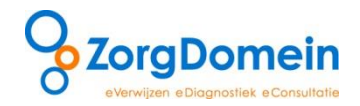

# **Snel en slim diagnostiek aanvragen bij Orbis MC**

Vanaf 17 februari kan eerstelijns diagnostiek via ZorgDomein aangevraagd worden bij Orbis MC. Het is mogelijk zelf in te stellen welke aanvragen als 'Favoriet' worden opgenomen. Zodra u een favoriet heeft aangemaakt, komt u, via het snelkeuzemenu aan de rechterkant in het startscherm van ZorgDomein, direct in het juiste aanvraagformulier terecht. Dit versnelt het aanvraagproces.

ZorgDomein heeft alvast één favoriet voor u aangemaakt waarmee u met één klik terecht komt in het aanvraagformulier van Orbis. Deze favoriet vindt u rechts in het startscherm van ZorgDomein, zie figuur 1.

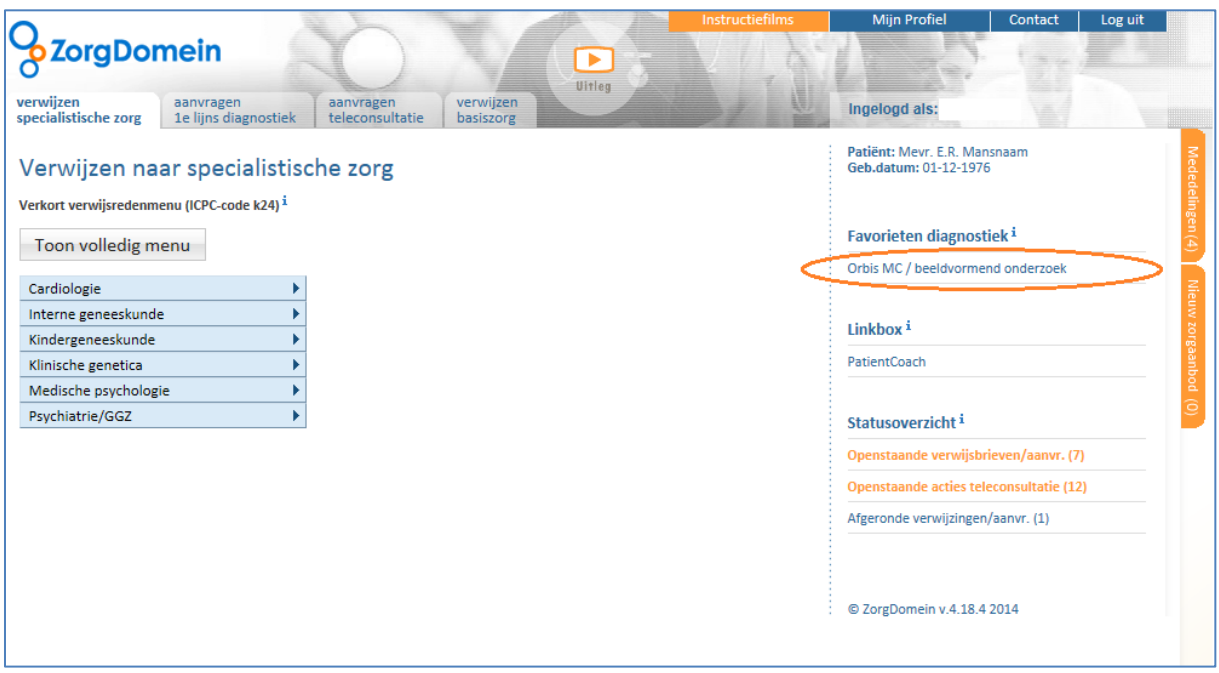

*Figuur 1: Favoriet 'Orbis MC / Beeldvormend onderzoek' waarmee u in één klik terechtkomt in het aanvraagformulier van Orbis MC*

### **Korte en lange route voor het aanvragen van diagnostiek**

Middels de favoriet vraagt u via de korte route diagnostiek aan. U kunt er ook voor kiezen om diagnostiek aan te vragen via de lange route. Indien u de toegangstijden van verschillende zorgaanbieders in uw regio voor het aanvragen van diagnostiek wilt zien, kan het zinvol zijn om de lange route te kiezen. Om diagnostiek via de lange route aan te vragen, klikt u op het tabblad 'Aanvragen 1<sup>e</sup> lijns diagnostiek' en maakt een keuze voor een aanvraagreden (bijvoorbeeld 'Functieonderzoek' en vervolgens 'Overig functieonderzoek'). U komt dan in het zorgaanbodscherm terecht waarin u een keuze maakt voor een zorgaanbieder en een betreffend zorgproduct. U selecteer dan het gewenste aanbod en vervolgens komt u in het protocolscherm terecht. Hier klikt u op aanvragen diagnostiek en komt u in het betreffende aanvraagformulier terecht.

Wij adviseren u echter om favorieten aan te maken, waarbij u met één klik direct in het juiste formulier terecht komt. Dit scheelt u veel tijd en extra muisklikken. Er is reeds één favoriet voor u aangemaakt voor beeldvormend onderzoek bij Orbis MC. Hieronder vindt u een stappenplan hoe u voor de overige typen eerstelijnsdiagnostiek favorieten voor Orbis MC kunt aanmaken.

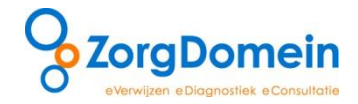

## **Stappenplan favorieten aanmaken**

Hieronder vindt u een stappenplan voor het aanmaken van favorieten voor functieonderzoek, nucleaire geneeskunde en endoscopie bij Orbis MC.

Stel de favorieten als volgt in:

#### Voeg favorieten toe

- 1. Selecteer in het startscherm van ZorgDomein het tabblad 'Aanvragen 1<sup>e</sup> lijns diagnostiek' en vervolgens een type onderzoek.
	- a. Als u een favoriet wilt aanmaken voor **Functieonderzoek**, kiest u in het tabblad 'Aanvragen 1<sup>e</sup> lijns diagnostiek' voor 'Functieonderzoek' en vervolgens maakt u een keuze uit één van de volgende aanvraagredenen: '24-uurs ECG Meting' óf 'Bloedvaten' óf 'Inspannings ECG' óf 'overig functieonderzoek'. Zie vervolgens stap 2.
	- b. Als u een favoriet wilt aanmaken voor **Nucleaire Geneeskunde**, kiest u in het tabblad 'Aanvragen 1<sup>e</sup> lijns diagnostiek' voor 'Nucleaire Geneeskunde'. Zie vervolgens stap 2.
	- c. Als u een favoriet wilt aanmaken voor **Endoscopie,** kiest u in het tabblad 'Aanvragen 1<sup>e</sup> lijns diagnostiek' voor 'Endoscopie' en vervolgens maakt u een keuze uit één van de volgende aanvraagredenen: 'Coloscopie' óf 'Gastroscopie' óf 'Sigmoïdoscopie'. Zie vervolgens stap 2.
- 2. Selecteer 'Orbis Medisch Centrum' via het scherm 'Overzicht zorgaanbod' (zie figuur 2). Klik op het aanbod van het Orbis Medisch Centrum. Hiermee opent het 'Protocol' scherm (zie figuur 3).

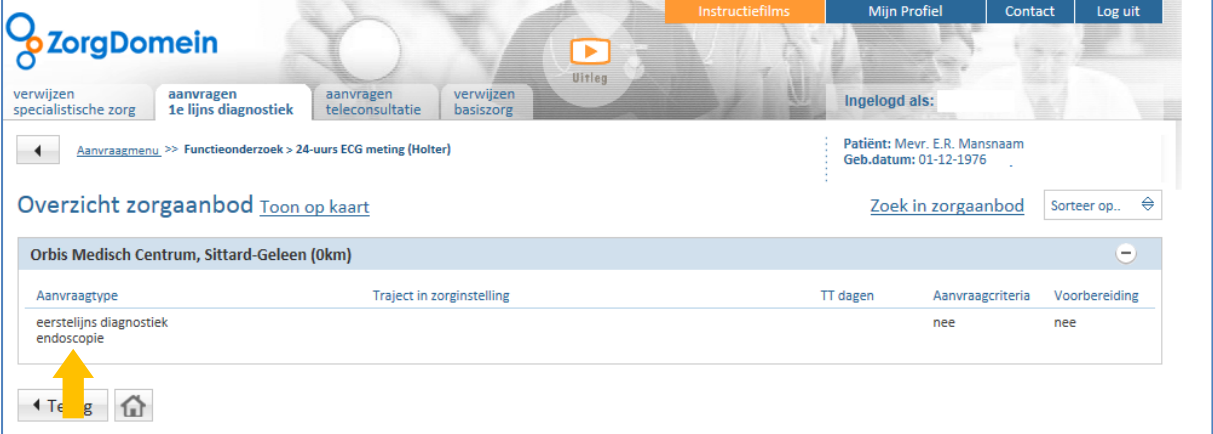

*Figuur 2: Selecteer het betreffende aanbod van Orbis Medisch Centrum dat u wilt toevoegen aan uw favorieten*

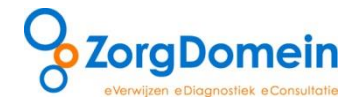

3. Klik onderaan het scherm 'Protocol' op de knop 'Voeg toe aan Favorieten' (zie figuur 3).

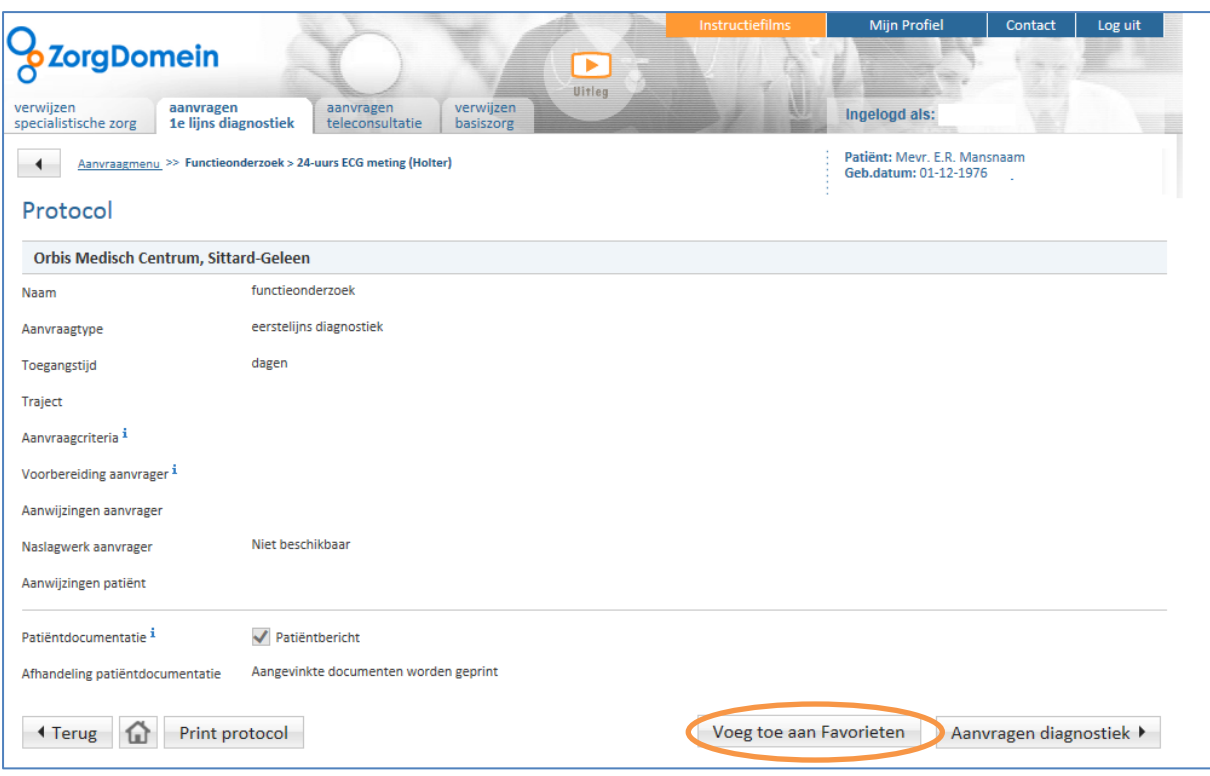

*Figuur 3: Klik onderaan het scherm 'Protocol' op de knop 'Voeg toe aan Favorieten'*

- 4. Geef een herkenbare naam op voor deze favoriet en voeg de aanvraag toe aan de lijst met favorieten door te klikken op de knop 'OK' (zie figuur 4). Wij stellen de volgende naamgeving voor:
	- a. Indien u een favoriet voor functieonderzoek aanmaakt volgens het pad zoals beschreven in stap 1, kun u uw favoriet de volgende naam geven: Orbis MC / functieonderzoek.
	- b. Indien u een favoriet voor nucleaire geneeskunde aanmaakt volgens het pad zoals beschreven in stap 1, kun u uw favoriet de volgende naam geven: Orbis MC / nucleaire geneeskunde.
	- c. Indien u een favoriet voor endoscopie aanmaakt volgens het pad zoals beschreven in stap 1, kun u uw favoriet de volgende naam geven: Orbis MC / endoscopie.

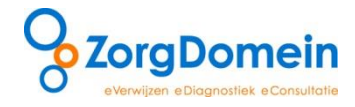

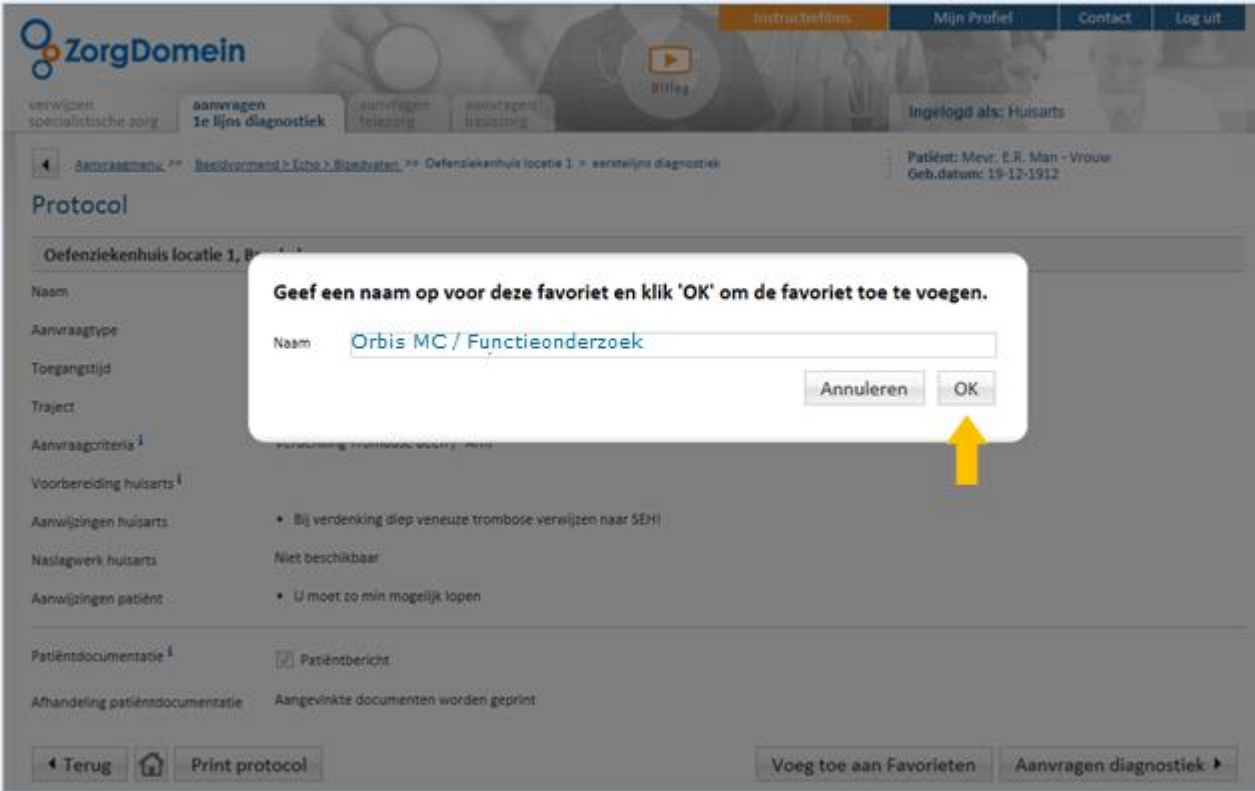

*Figuur 4: Geef een herkenbare naam op voor de favoriet en klik op de knop 'OK'*

5. De aanvraag die als favoriet is gemarkeerd verschijnt vervolgens in het snelkeuzemenu aan de rechterkant in het startscherm van ZorgDomein (zie figuur 5).

|                                                                                                    | <b>Instructiefilms</b> | <b>Mijn Profiel</b>                     | Contact | Log uit |  |
|----------------------------------------------------------------------------------------------------|------------------------|-----------------------------------------|---------|---------|--|
| <b>ZorgDomein</b><br>$\blacktriangleright$                                                                                       |                        |                                         |         |         |  |
| Uitleg                                                                                                    |                        |                                         |         |         |  |
| verwijzen<br>verwijzen<br>aanvragen<br>aanvragen<br>specialistische zorg<br>1e lijns diagnostiek<br>teleconsultatie<br>basiszorg |                        | Ingelogd als:                           |         |         |  |
|                                                                                                    |                        | Patiënt: Mevr. E.R. Mansnaam            |         |         |  |
| Verwijzen naar specialistische zorg                                                                                              |                        | Mededelii<br>Geb.datum: 01-12-1976      |         |         |  |
| Verkort verwijsredenmenu (ICPC-code k24) <sup>i</sup>                                                                            |                        |                                         |         |         |  |
| Toon volledig menu                                                                                                    |                        | Favorieten diagnostiek <sup>i</sup>     |         |         |  |
|                                                                                                    |                        | Orbis MC / functieonderzoek             |         |         |  |
| Cardiologie                                                                                                    |                        |                                         |         |         |  |
| Interne geneeskunde                                                                                                    |                        |                                         |         |         |  |
| Kindergeneeskunde                                                                                                    |                        | Linkbox <sup>i</sup>                    |         |         |  |
| Klinische genetica                                                                                                    |                        | bodner<br>PatientCoach                  |         |         |  |
| Medische psychologie                                                                                                    |                        |                                         |         |         |  |
| Psychiatrie/GGZ                                                                                                    |                        | Statusoverzicht <sup>i</sup>            |         |         |  |
|                                                                                                    |                        | Openstaande verwijsbrieven/aanvr. (7)   |         |         |  |
|                                                                                                    |                        | Openstaande acties teleconsultatie (12) |         |         |  |
|                                                                                                    |                        | Afgeronde verwijzingen/aanvr. (1)       |         |         |  |
|                                                                                                    |                        |                                         |         |         |  |
|                                                                                                    |                        |                                         |         |         |  |
|                                                                                                    |                        | © ZorgDomein v.4.18.4 2014              |         |         |  |
|                                                                                                    |                        |                                         |         |         |  |

*Figuur 5: De favoriete aanvraag verschijnt onder het kopje 'Favorieten diagnostiek' rechts in het snelkeuzemenu*

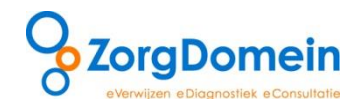

Wanneer u deze stappen uitvoert voor elk type onderzoek volgens de onder stap 1 aangegeven route, heeft u straks vier favorieten voor het aanvragen van diagnostiek bij Orbis MC. De favoriet voor beeldvormend onderzoek is reeds door ZorgDomein aangemaakt en u kunt zelf de favorieten instellen voor functieonderzoek, nucleaire geneeskunde en endoscopie.

## Alfabetische lijst instellen

Het aanvraagformulier is opgebouwd uit een probleemgestuurd formulier en een alfabetische lijst. U kunt ook instellen dat het formulier automatisch opent in de alfabetische lijst in plaats van het probleemgestuurde formulier. In de alfabetische lijst worden alle beschikbare onderzoeken van het Orbis MC in alfabetische volgorde en per onderzoekstype weergegeven. U kunt de alfabetische lijst als standaard instellen door in het startscherm te kiezen voor 'Mijn profiel' en vervolgens voor 'Onderdelen brieven en formulieren beheren'. Vervolgens opent zich dit menu en kiest u voor het tabblad 'Aanvraagformulieren'. Hier kunt u het voorkeursformulier voor de ordermodule instellen op 'Alfabetische lijst'. Als u deze stappen heft uitgevoerd, zal het formulier in het vervolg altijd automatisch openen in de alfabetische lijst. Meer informatie over het instellen van het alfabetisch formulier vindt u in [deze handleiding.](https://www.zorgdomein.nl/uploads/handleiding/Handleiding_Onderdelen_brieven_en_formulieren_beheren_(Juni_2013).pdf)